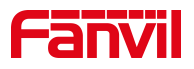

# Fanvil 话机升级软件版本 (U 盘方式)

版本: <1.1>

发布日期: <2020/11/13>

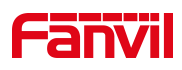

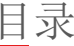

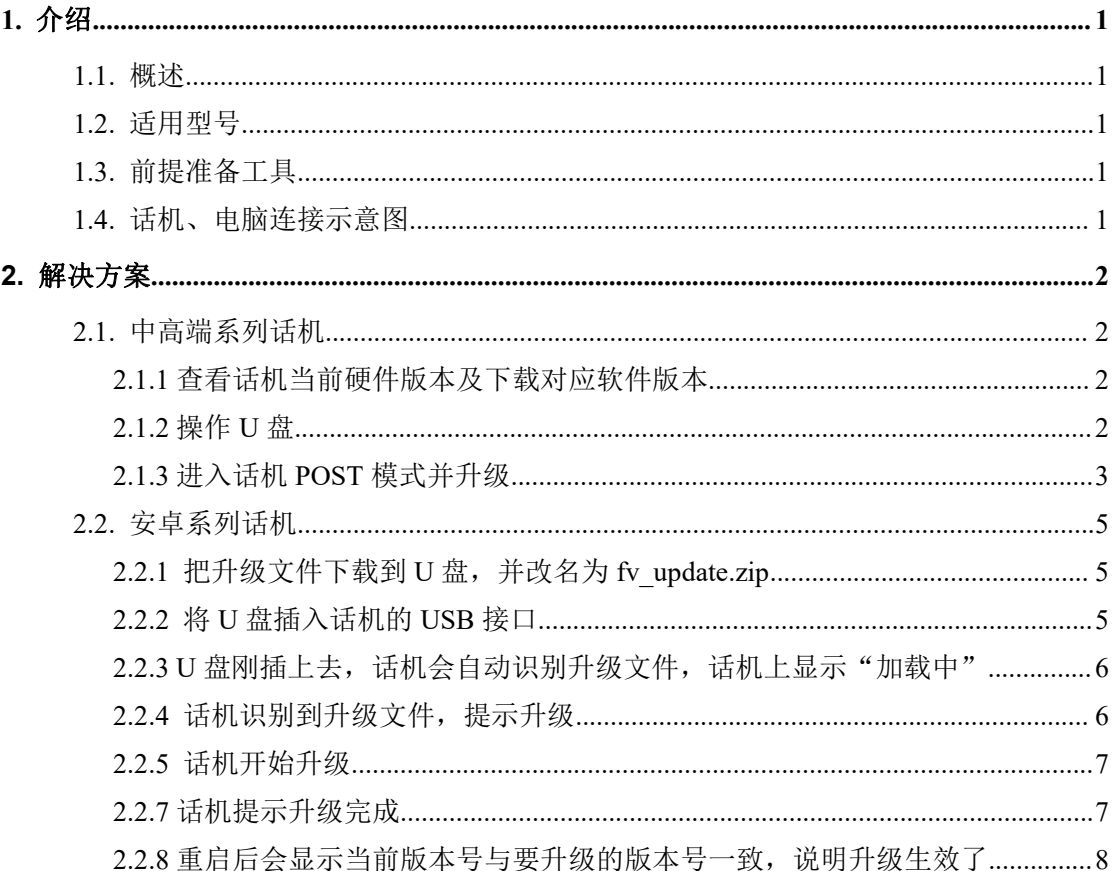

深圳方位通讯科技有限公司

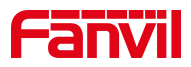

## <span id="page-2-0"></span>**1.** 介绍

## <span id="page-2-1"></span>1.1. 概述

为了解决话机的 BUG 或增加某些功能,需要话机升级到更新的版本。

## <span id="page-2-2"></span>1.2. 适用型号

适用产品机型:带 USB 接口的话机

适用版本:适用机型的所有版本

## <span id="page-2-3"></span>1.3. 前提准备工具

① Fanvil X4U 话机 1 台,并把话机接入到交换机下,能自动获取到 IP 地址。

② 调试电脑一台,并把电脑接入到交换机下,保证电脑与话机之前网络是互通。

## <span id="page-2-4"></span>1.4. 话机、电脑连接示意图

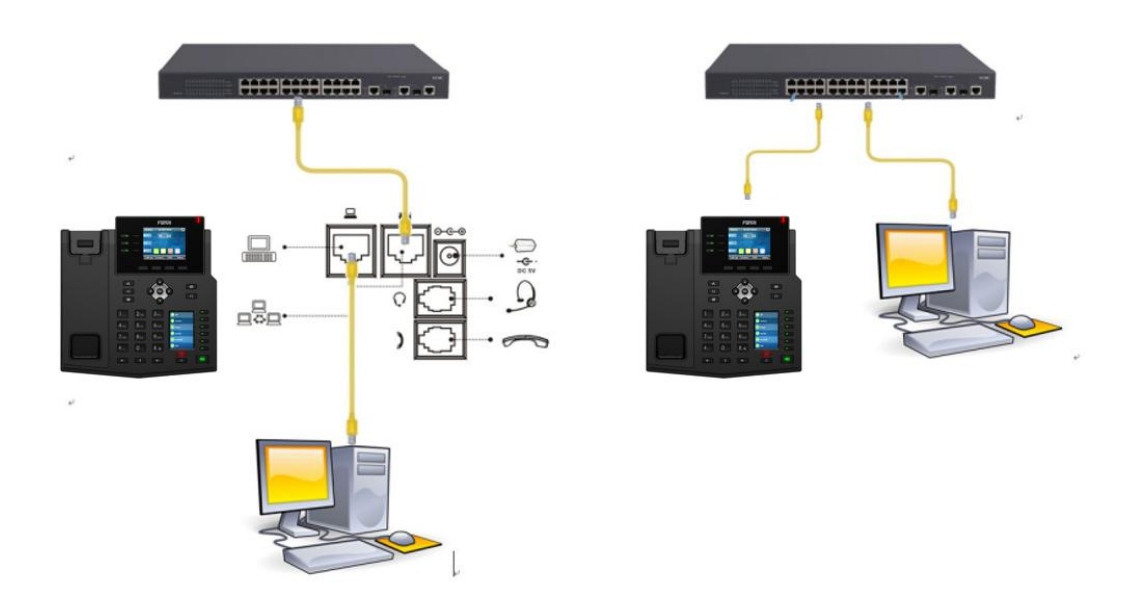

#### 深圳方位通讯科技有限公司

 $\begin{array}{c} \hline \end{array}$ 

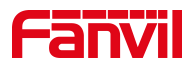

# <span id="page-3-0"></span>**2.** 解决方案

## <span id="page-3-1"></span>2.1. 中高端系列话机

适用机型:X4U/X5U/X6U/X7c/X7/X210/X210i

升级文件格式:.z 文件

#### <span id="page-3-2"></span>**2.1.1** 查看话机当前硬件版本及下载对应软件版本

点击"菜单"--"状态"--"设备",查看话机的硬件版本

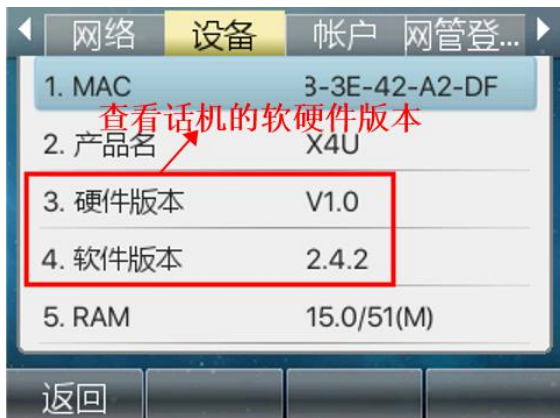

## <span id="page-3-3"></span>**2.1.2** 操作 **U** 盘

将升级包拷贝到 U 盘,升级包的格式必须是. z 或者 zip 格式。另外, U 盘格式 也必须是 FAT32 格式。

深圳方位通讯科技有限公司

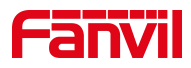

## 将 U 盘插入话机的 USB 接口

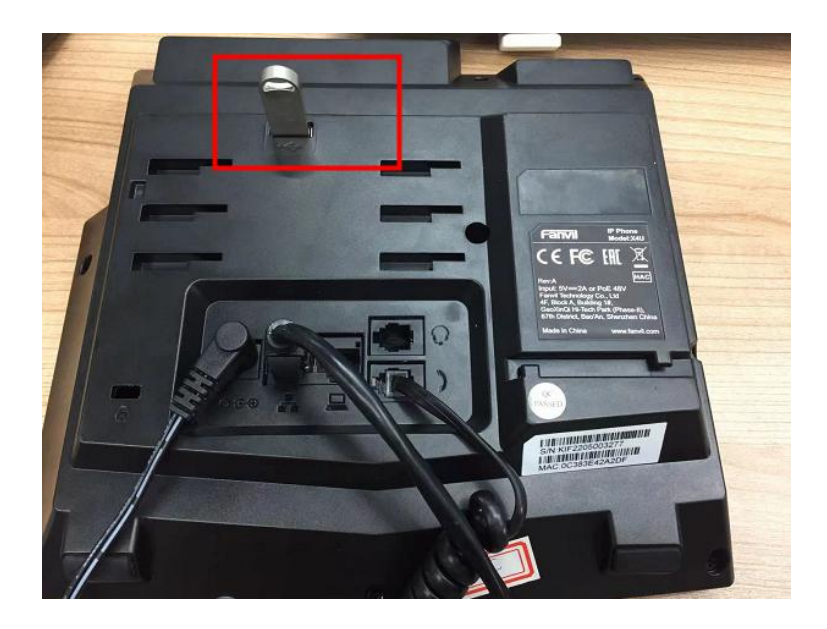

## <span id="page-4-0"></span>**2.1.3** 进入话机 **POST** 模式并升级

给话机上电,当话机的电源灯已经闪烁 3 下的时候,连续按话机的#号键,直到 屏幕出现 POST 字样

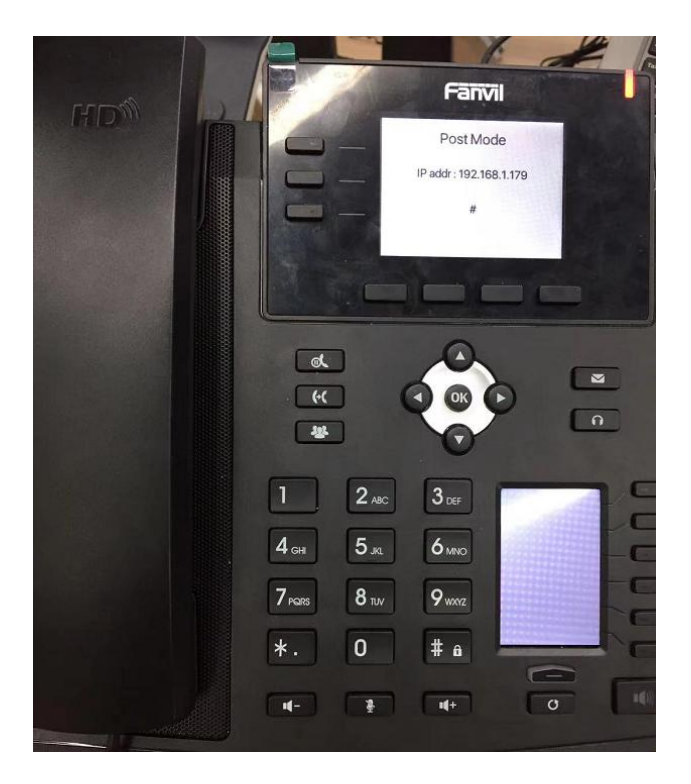

#### 深圳方位通讯科技有限公司

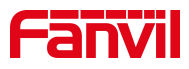

输入\*#167 ,屏幕会出现升级提示

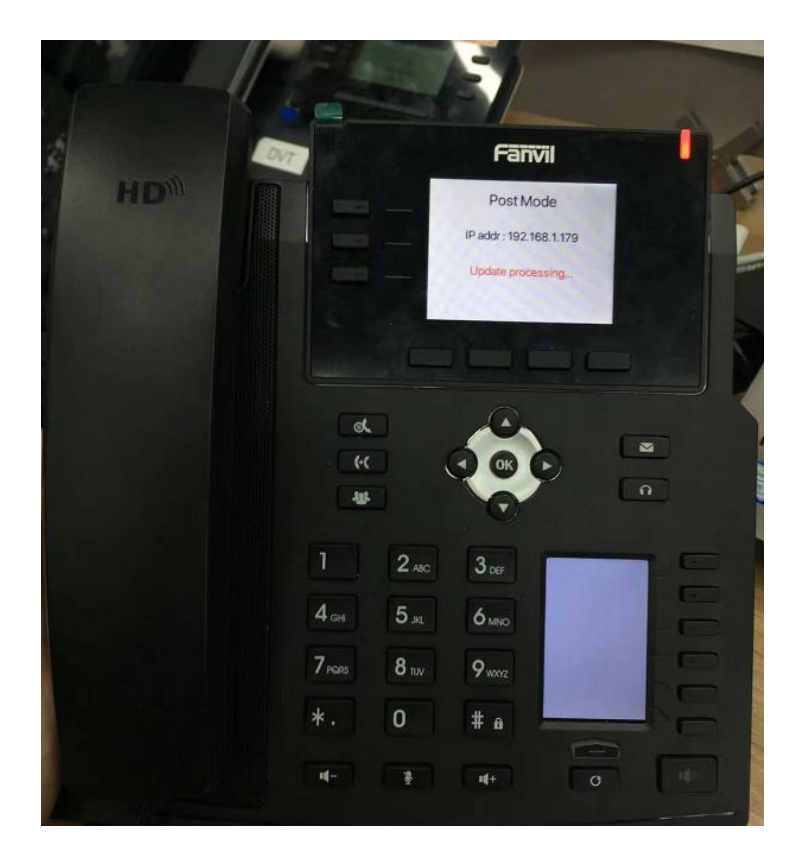

升级成功后屏幕会出现升级成功提示

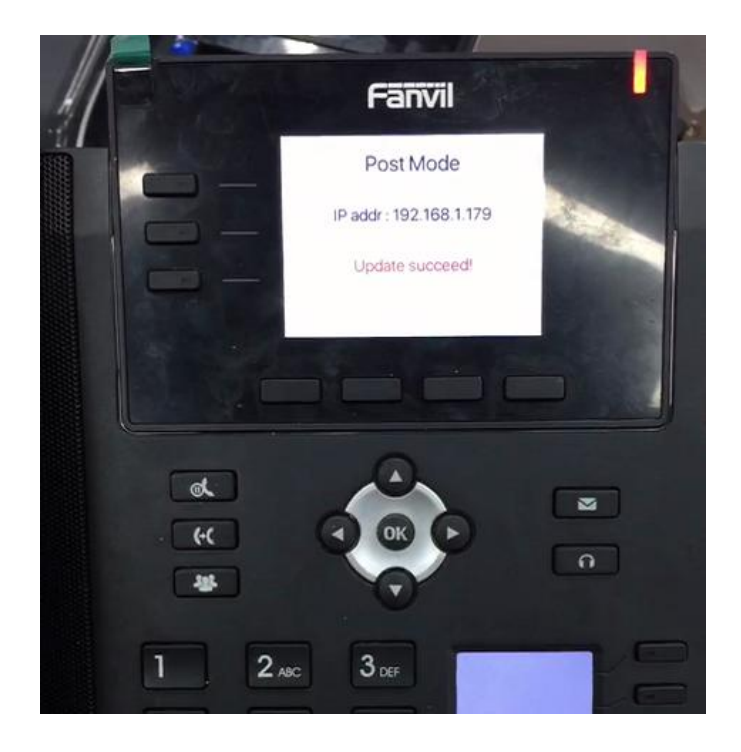

#### 深圳方位通讯科技有限公司

# **Fanvil**

## <span id="page-6-0"></span>2.2. 安卓系列话机

X7A 使用 U 盘升级需要将升级文件改名为 fv\_update.zip 后接在话机上, 话机 会自动识别出升级文件提示升级。需要注意的是,安卓系列使用 U 盘升级软件 时,升级文件的格式必须是.zip 格式。而且 U 盘格式也必须是 FAT32 格式。

### <span id="page-6-1"></span>**2.2.1** 把升级文件下载到 **U** 盘,并改名为 **fv\_update.zip**

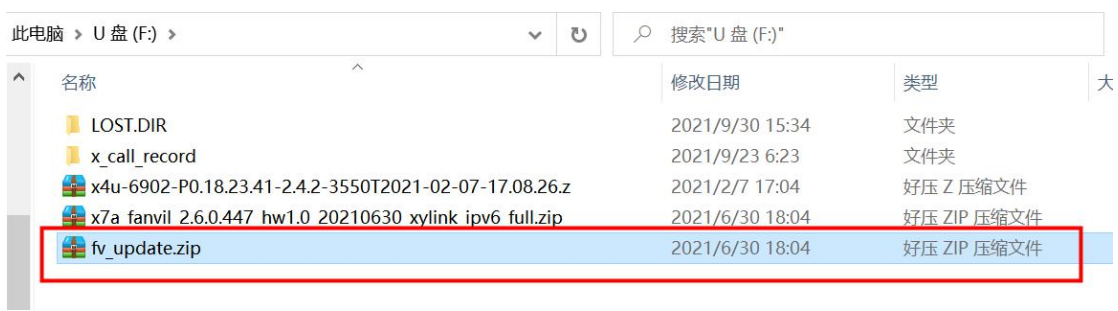

## <span id="page-6-2"></span>**2.2.2** 将 **U** 盘插入话机的 **USB** 接口

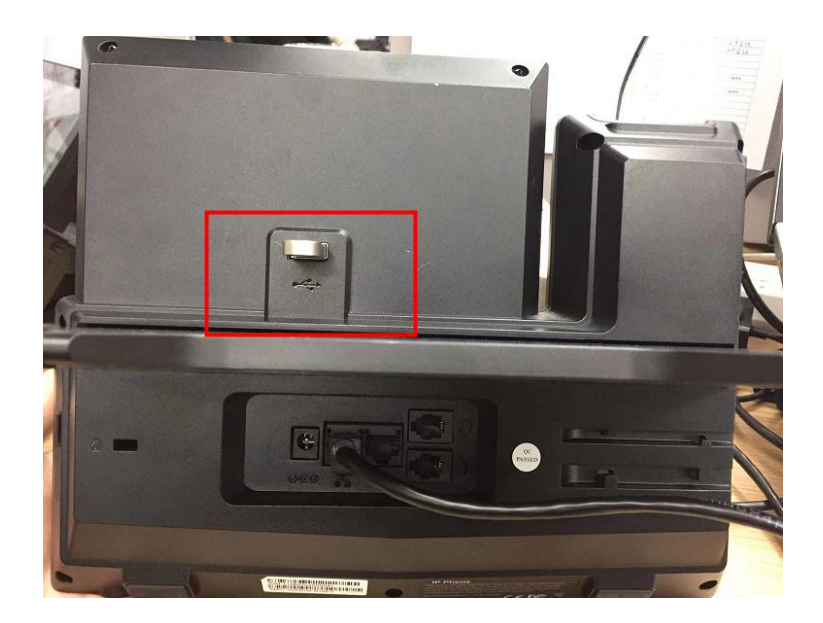

深圳方位通讯科技有限公司

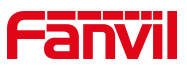

<span id="page-7-0"></span>2.2.3 U 盘刚插上去, 话机会自动识别升级文件, 话机上显示"加载中"

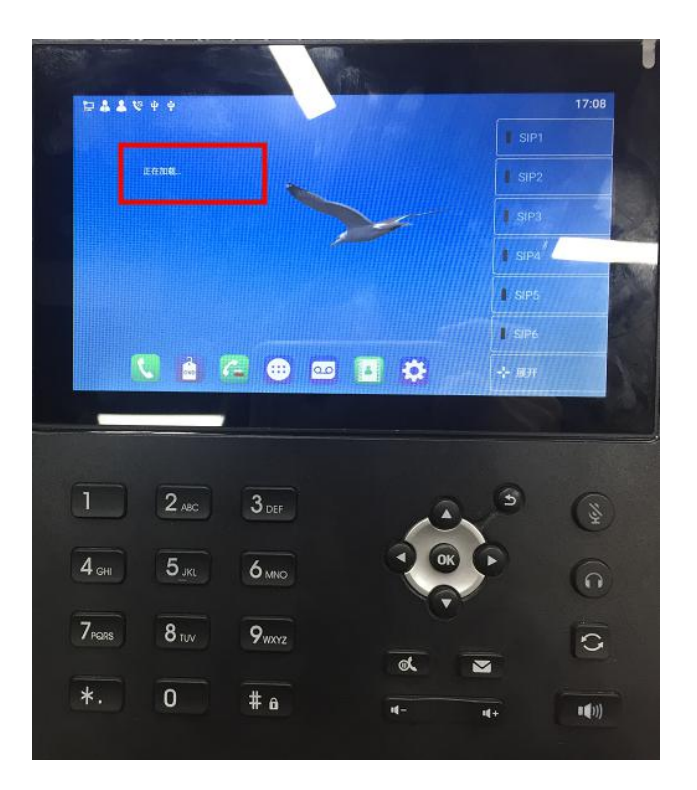

## <span id="page-7-1"></span>**2.2.4** 话机识别到升级文件,提示升级

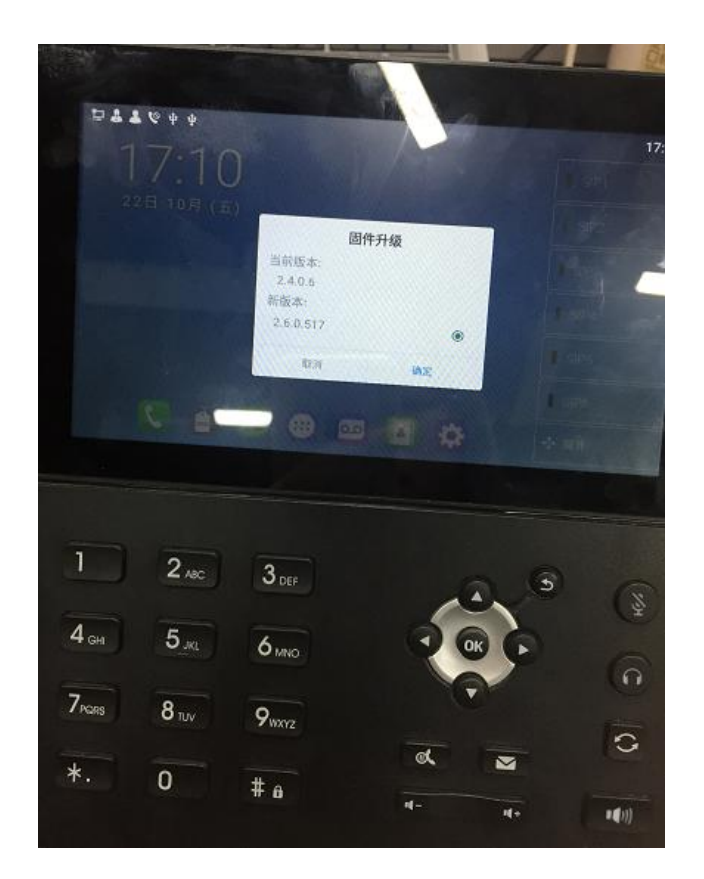

#### 深圳方位通讯科技有限公司

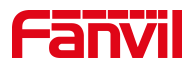

## <span id="page-8-0"></span>**2.2.5** 话机开始升级

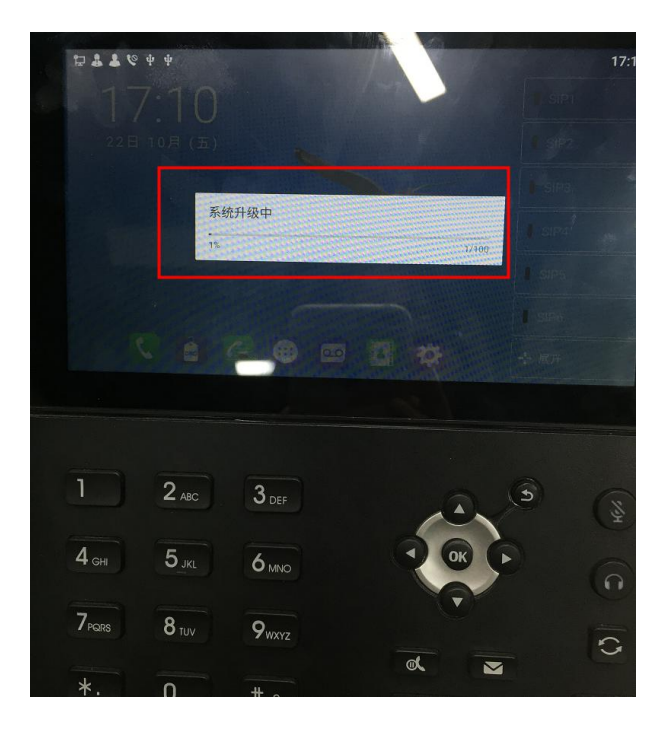

## <span id="page-8-1"></span>**2.2.7** 话机提示升级完成

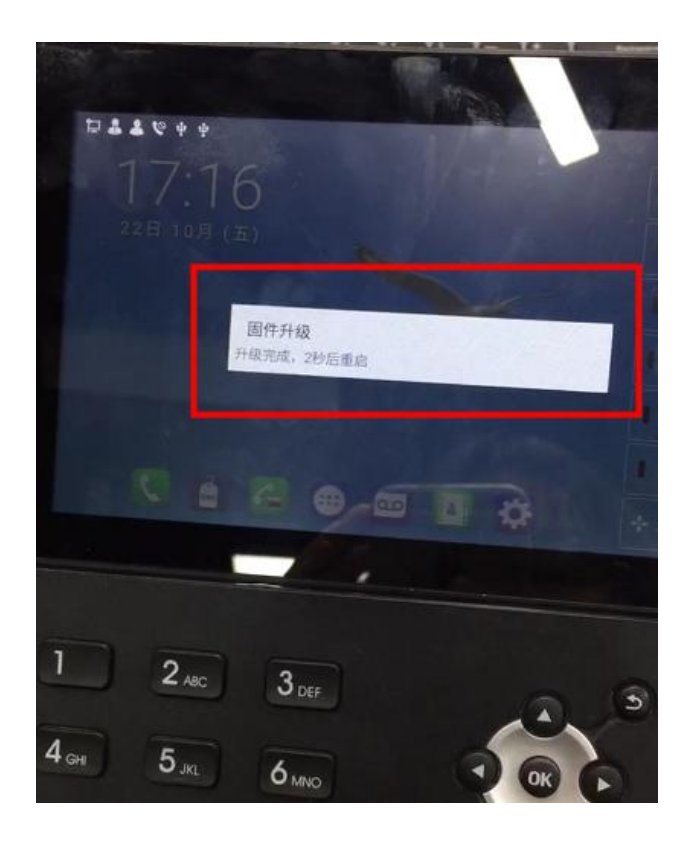

#### 深圳方位通讯科技有限公司

 $\overline{\phantom{a}}$ 

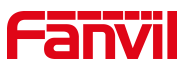

<span id="page-9-0"></span>**2.2.8** 重启后会显示当前版本号与要升级的版本号一致,说明升级生效了

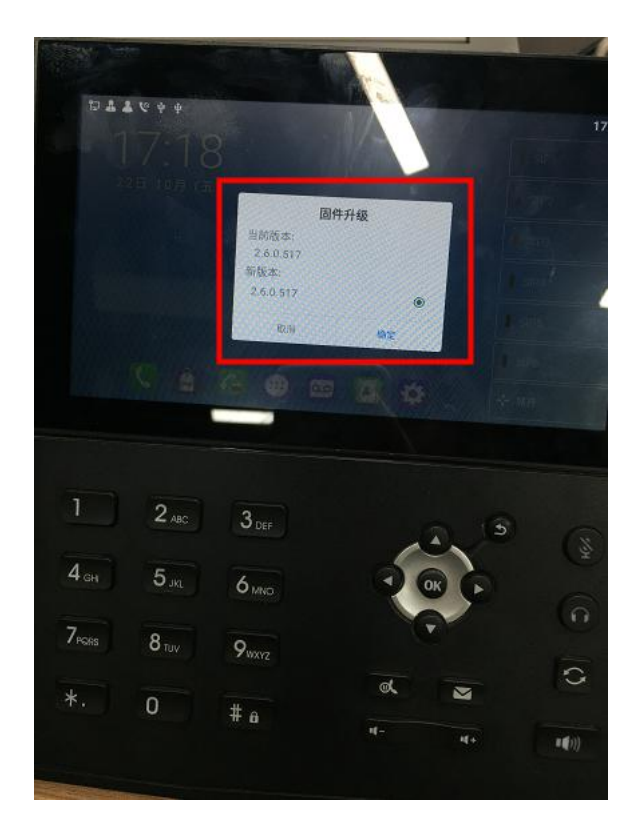

深圳方位通讯科技有限公司